## **Using Family Sharing to Create a Student Apple ID**

## **Requirements:**

- A Guardians Apple ID
- A iOS device.
- The students school computer login details

If the students guardian does not have an iOS Device or Apple computer ( iPhone, iPad, Macbook Pro, iMAC) then please refer to the "Create Student Apple ID On A Computer" documentation.

1. make sure you are signed into your iCloud on a iOS device

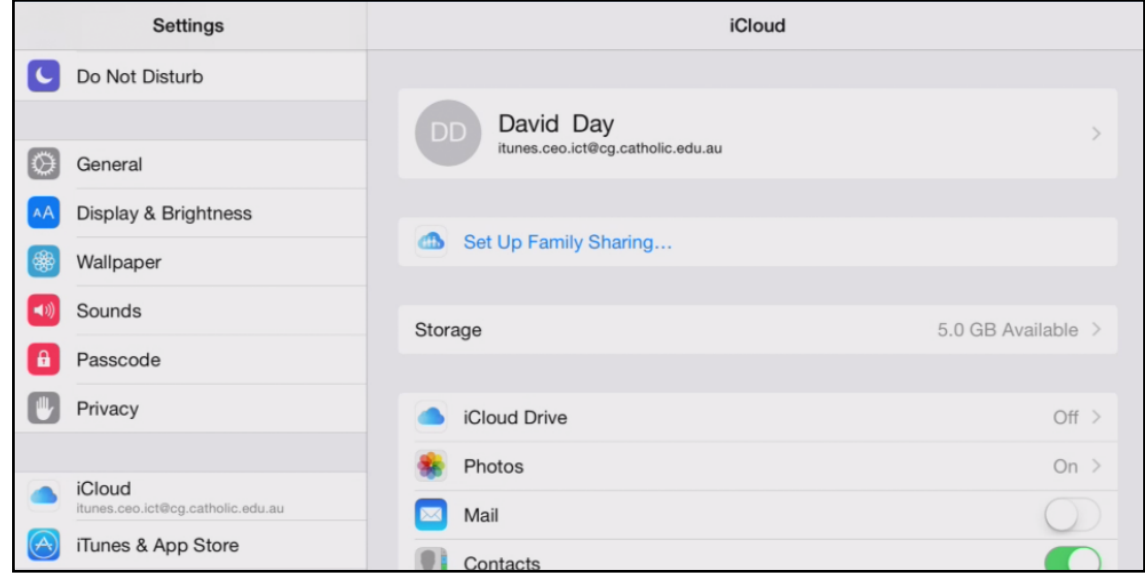

2. Click "Set Up Family Sharing"

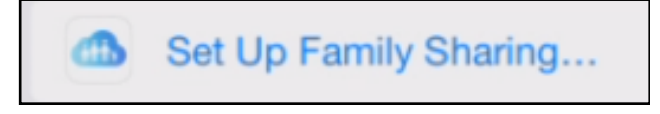

3. Click "Get Started"

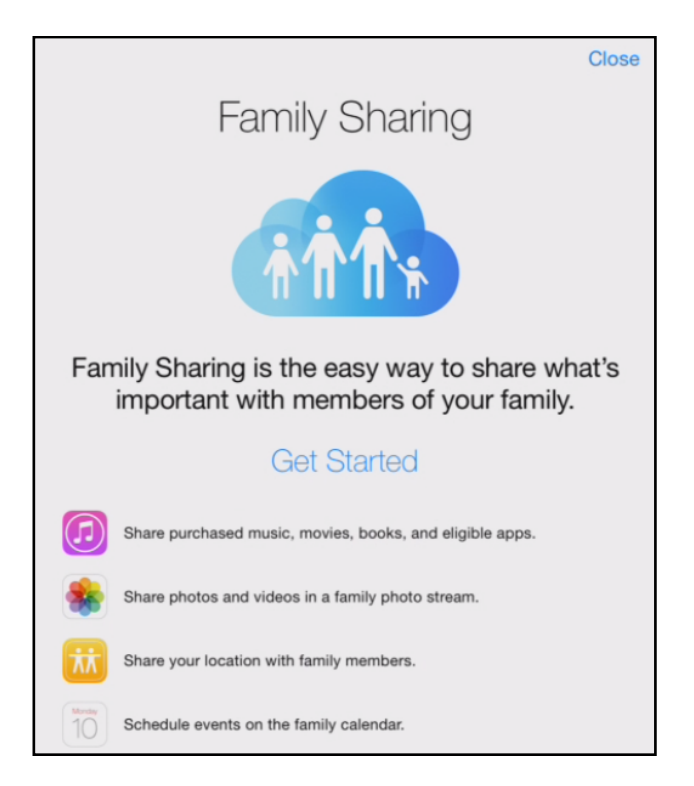

4. Click "Continue" or sign in with a different Apple ID if you do not wish for this Apple ID to be the organiser account.

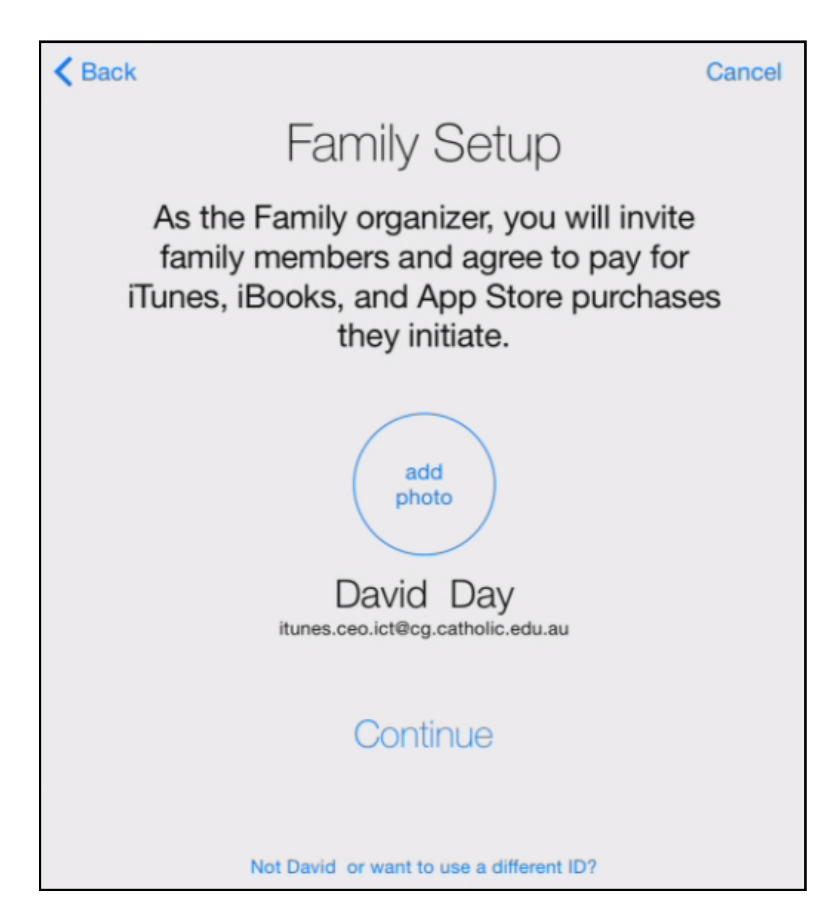

5. Sign in again to share its purchases with the other family members and click "Next"

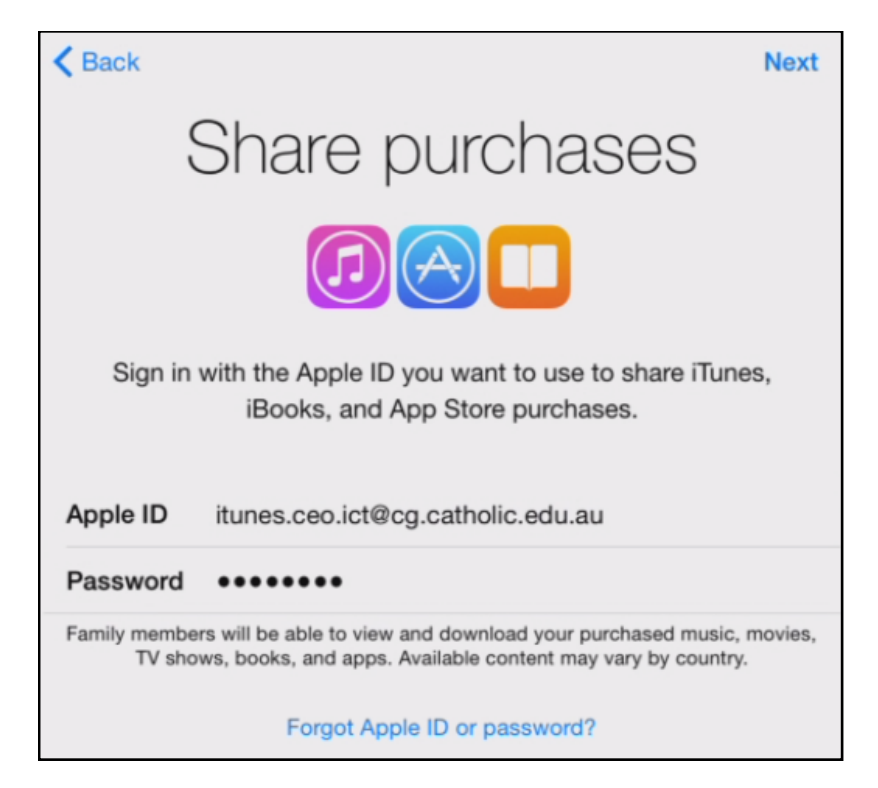

6. Click "Continue" regarding the credit card details. It is important to turn on "Ask To Buy" later on for the students account. Click "Managing Family Purchases" to learn more.

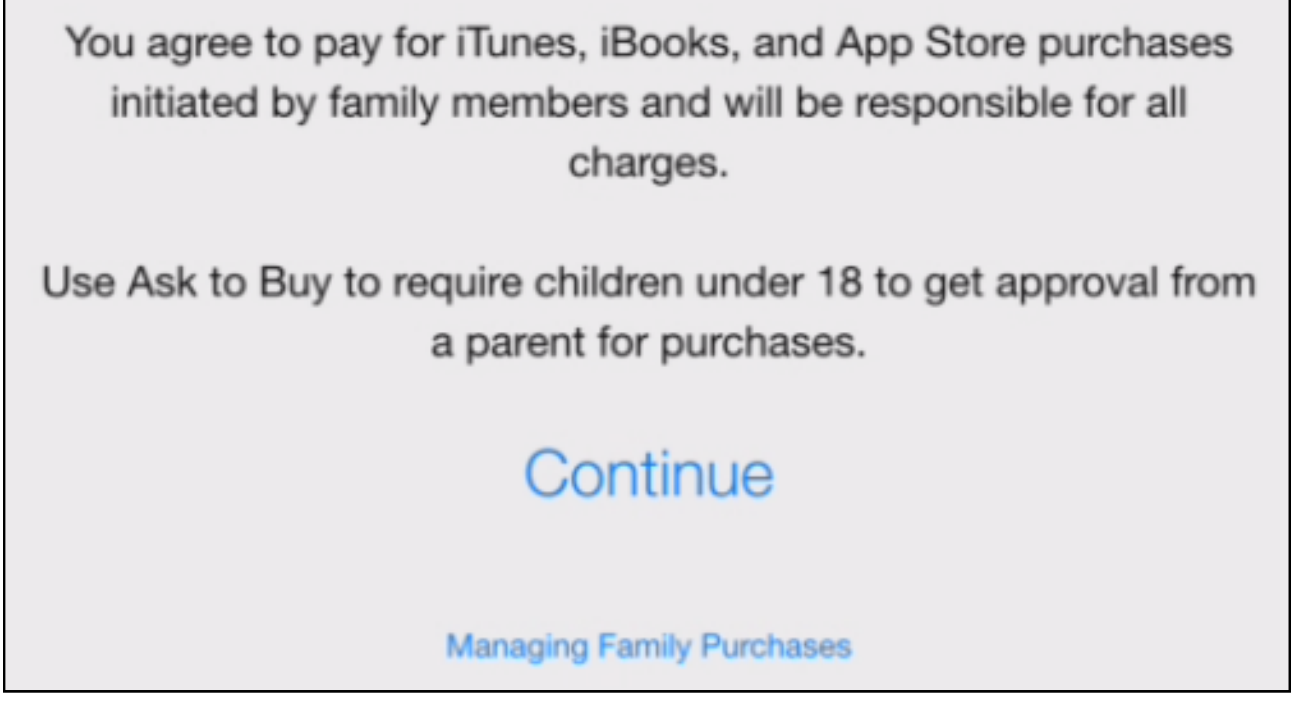

7. Choose to Share your location with your family. Note: You will receive an email from Apple with more information about Family Sharing.

**Share Your Location** 

**Not Now** 

## 8. Click "Create an Apple ID for a Child"

Want to add a child who doesn't have an account? Create an Apple ID for a child.

9. Enter your child's birthday and tap Next. The birthday for a child's account can't be changed after the account is created. Be sure to enter the correct date.

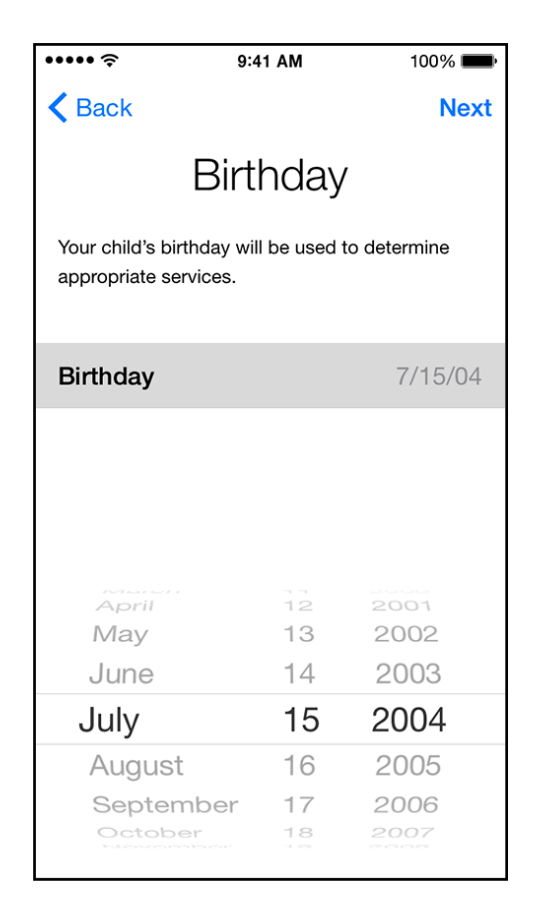

- 10. Review the Parent Privacy Disclosure and tap Agree.
- 11. Enter the security code for your credit card and tap Next. If you don't have a credit card on file, you'll need to add one.
- 12. Enter your child's name, tap Next,
- 13. Create their Apple ID using their school login details and tap Next.

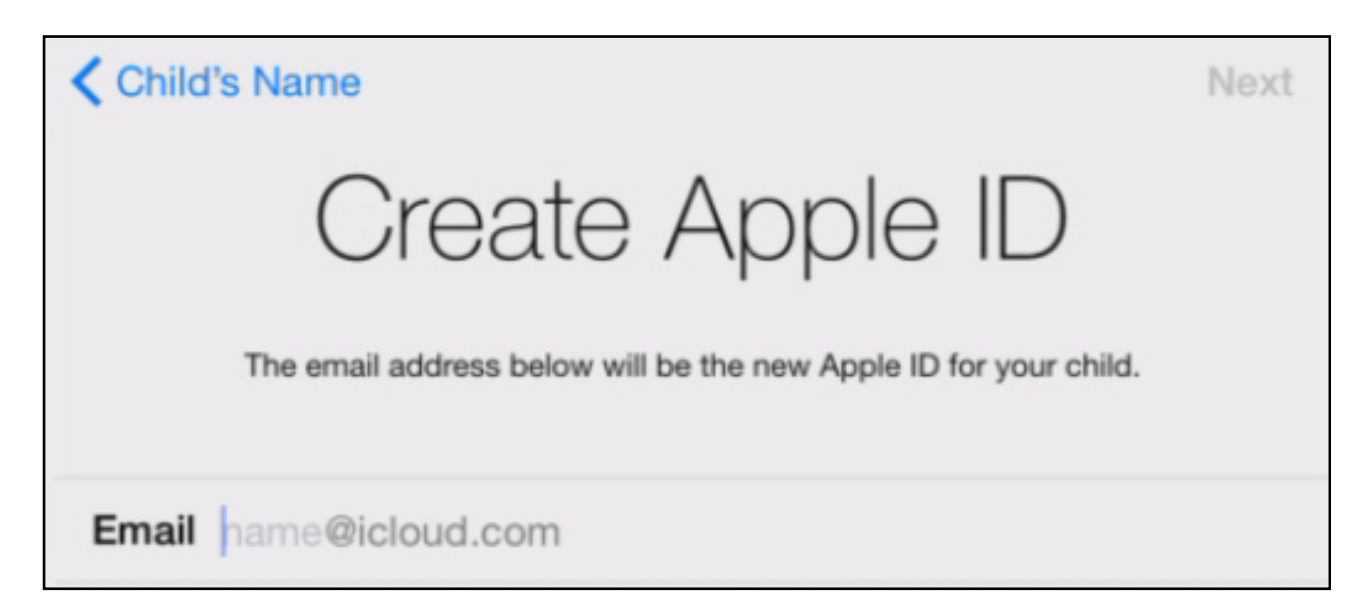

14. Follow the onscreen instructions to set a password , choose security questions, and set up your child's account.

Choose passwords and security questions that you both can remember. (record these details and keep them at home.

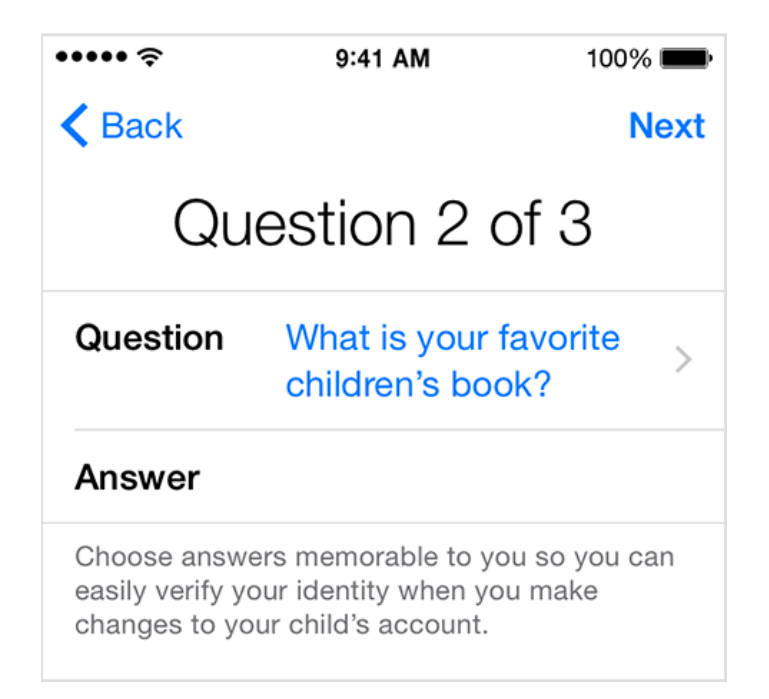

15. Confirm that you wish to enable Ask To Buy, Hit "Next"

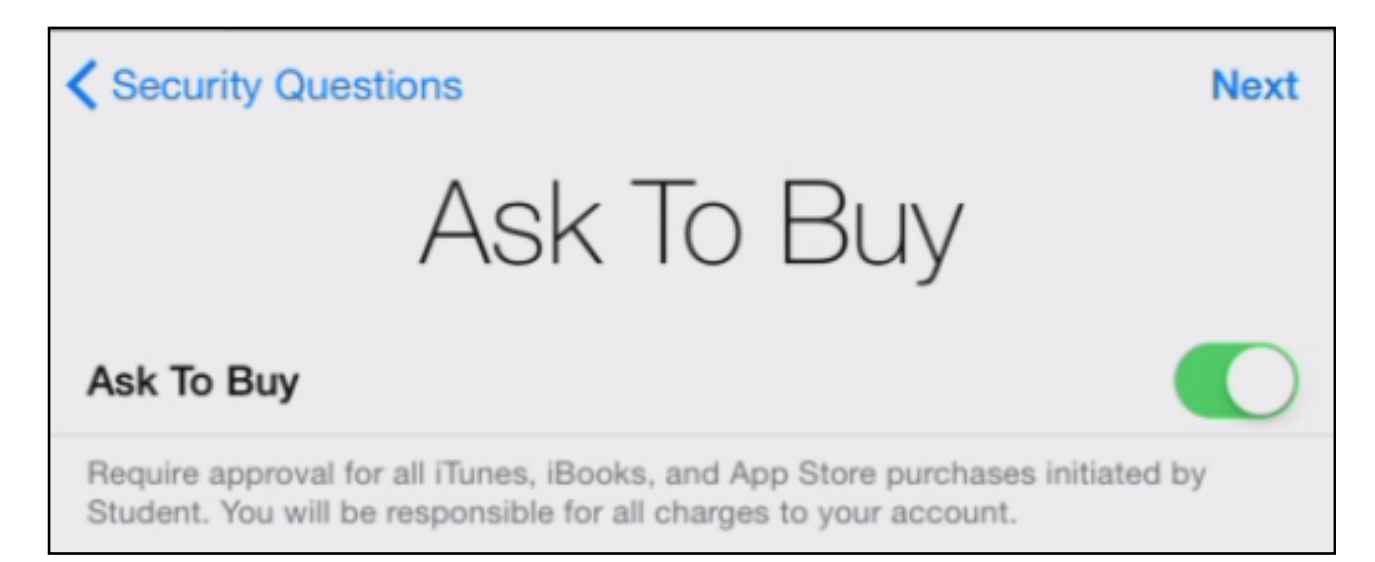

16. Choose wether to share the students location with your family members.

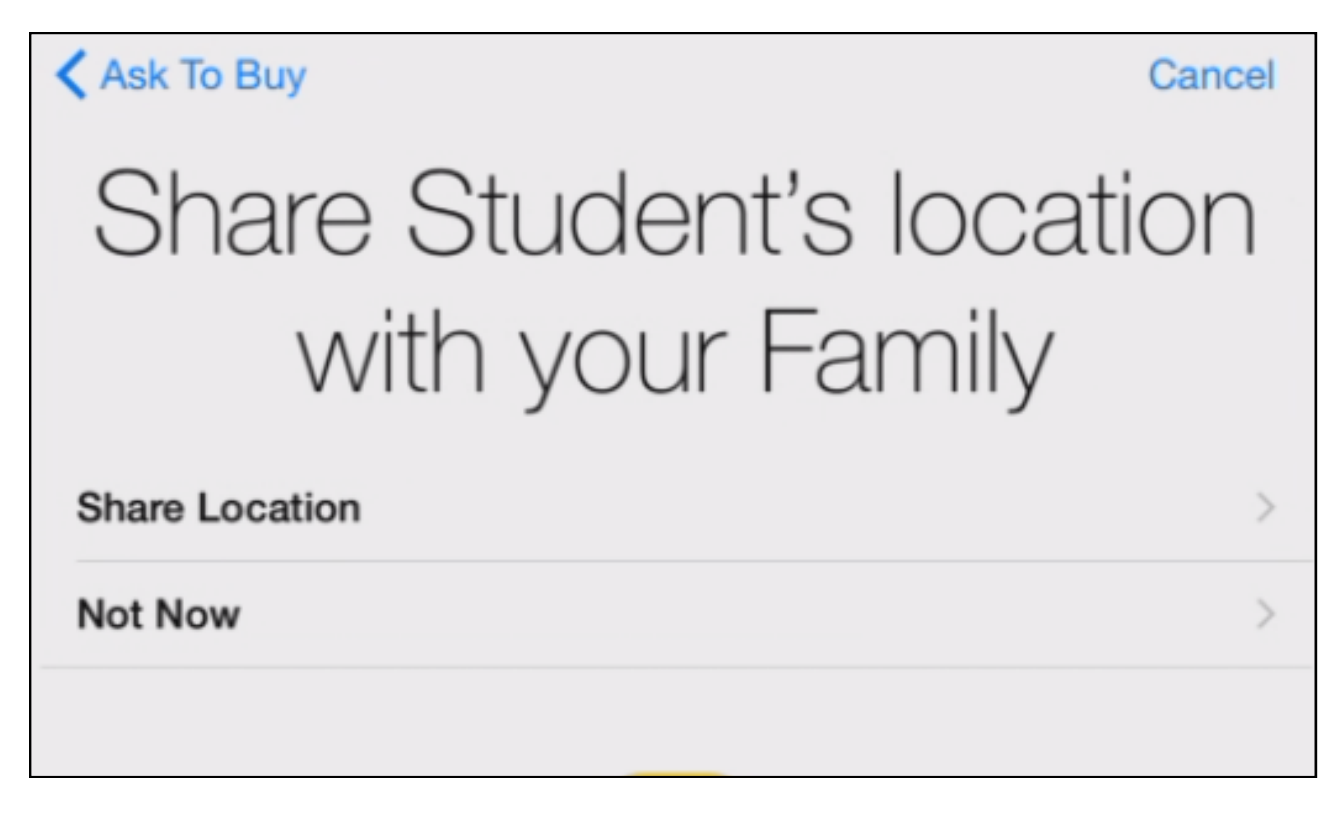

17. Agree to the terms and conditions prompt

18. The students Apple ID is now setup and ready to be used.

To setup the students device please refer too the **Setting up an iPad from out of the box**  documentation.

Once the device is setup please refer too the **Setting up MobileIron** documentation, on how to setup and enrol in your schools Mobile Device management solution.

For more information regarding Mobileiron and MDM's please refer too the **What is Mobileiron**  documentation.